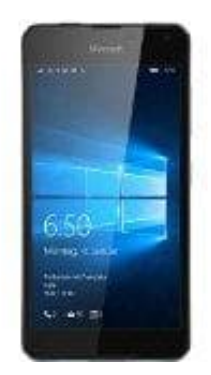

## **Microsoft Lumia 650**

## **Bildschirmsperre einrichten**

- 1. Zunächst gehst du in die "Anwendungsliste".
- 2. Dort rufst du die "Einstellungen" auf.
- 3. Der Unterpunkt "Sperrbildschirm" ist anschließend der relevante.
- 4. Jetzt habst du diverse Optionen: du entscheidest, wann der Bildschirm gesperrt werden soll, und richtest bei Der Unterpunkt "Sperrbildschirm" ist anschließend der relevante.<br>Jetzt habst du diverse Optionen: du entscheidest, wann der Bildschirm gesperrt werden s<br>Bedarf ein Kennwort ein.<br>Abstraction